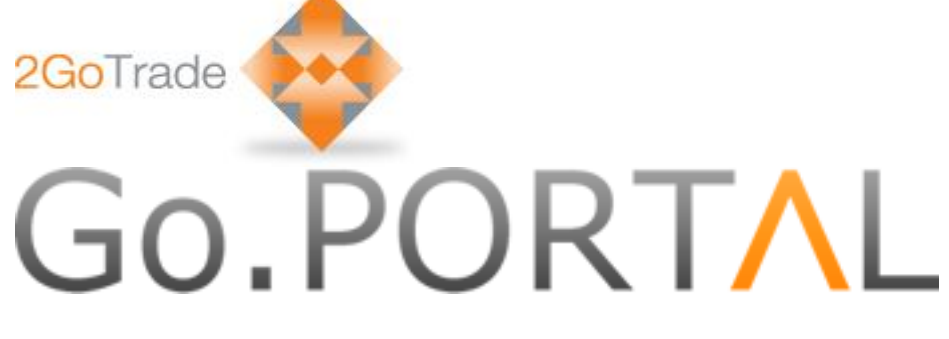

# 2GoTrade Limited

New Web Trading Platform

# User Manual

Version: 1.57

Last Update: Feb-2015

### 1 **General**

Go.Portal can be operated smoothly in different web browsers, including Internet Explorer (Version Google Chrome, Safari, Firefox. User thus can use it at tablets.

Please start from the login page below:

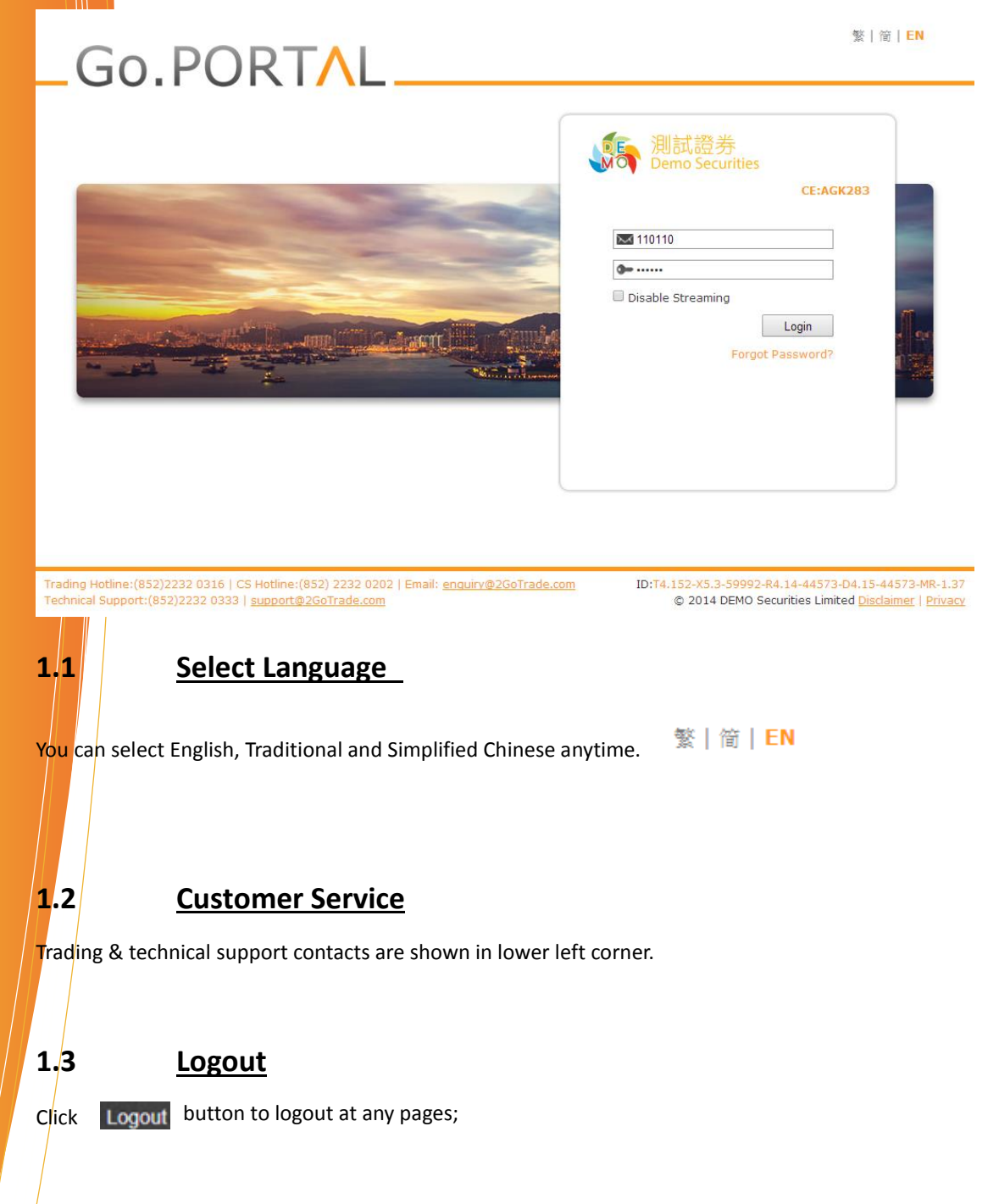

# 2 **Login**

Enter user ID & PIN in login page. Click **Login** to proceed;

 User ID will be locked after multiple unsuccessful login. Please contact Topper Dragon to follow-up;

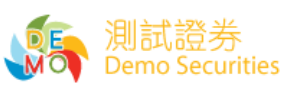

CE:AGK283

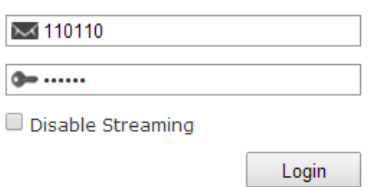

Forgot Password?

### **2.1 First-time Login**

#### Set up New Password

Upon first-time login, users are required to define their new password (minimum 8 characters, alphanumeric);

Enter new password and click "**Submit**".

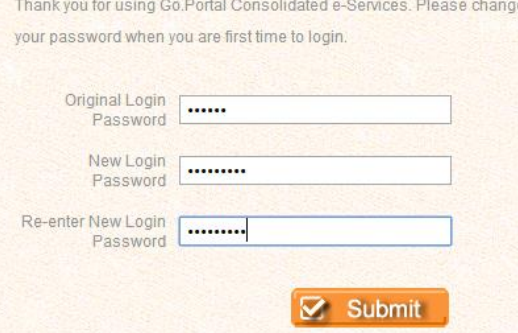

#### Service Agreement

Please read through the terms in service agreement. If you accept them, please tick the first option (see red box below). Click "**Agree**" button.

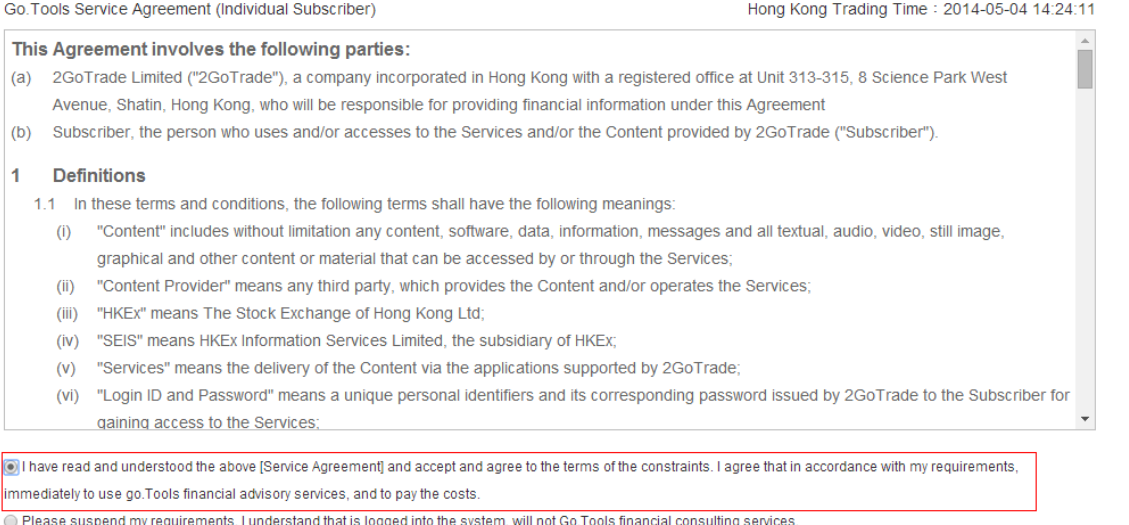

# **2.2 Disclaimer**

Disclaimer will load in every login. Please tick "I have read and acknowledge that…"

Click "**Agree**" to proceed.

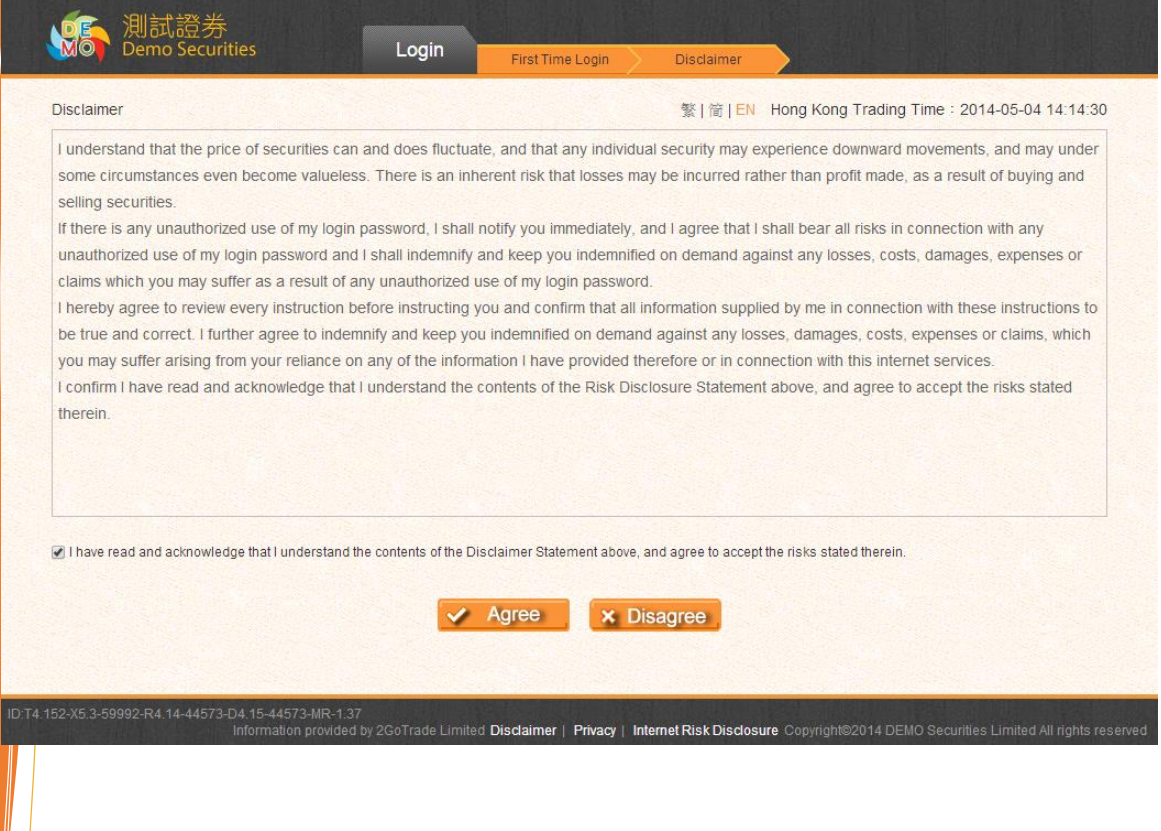

# 3 **Account**

### **3.1 Account Summary**

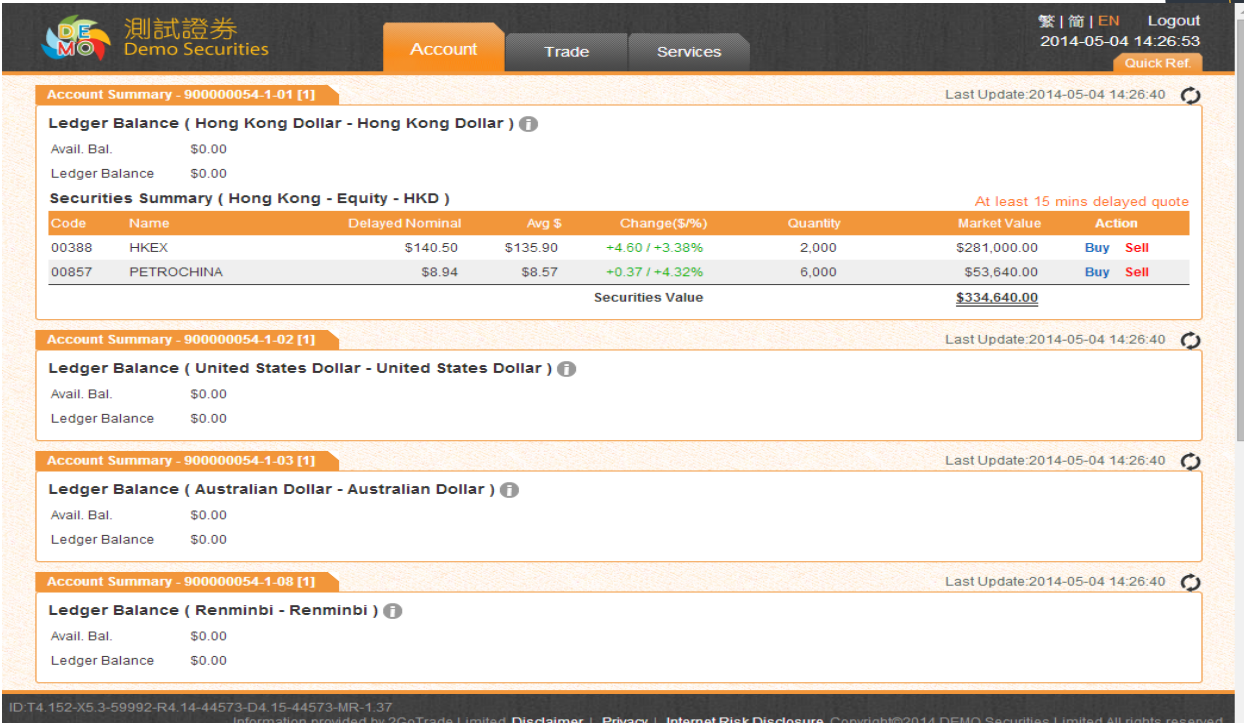

Function : Show balance of each currency account

#### Operation :

1. **Ledger Balance**

**Display available balance & ledger balance (Available balance – unsettled stock value)**

 $-$  Click  $\bullet$  key to view details for each currency account, including:

**Securities value, lockup cash, trading limit, buying power, etc.**

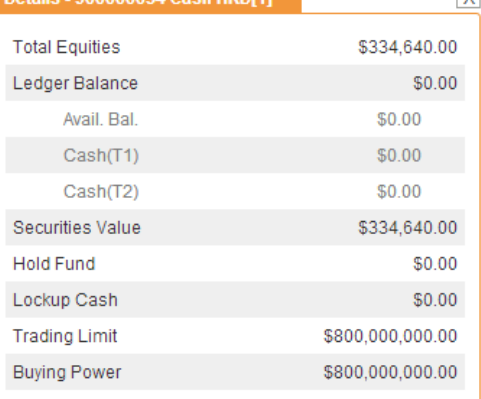

#### 2. **Securities Summary**

Display stock balance & market value, average price & Change % (Reference profit & loss);

" Buy / Sell" shortcut for each stock holding, click to buy/sell (see #4.1)

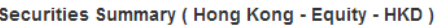

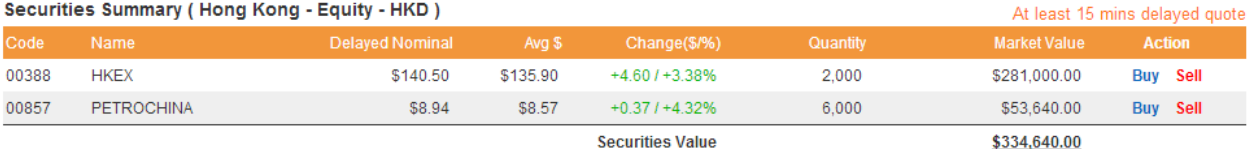

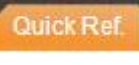

3. Mouse over **Cautisk Ref.** at right top corner to pull down Mini

#### **indices** window displaying details:

- 1. Market info like 15-min delayed indices
- Click  $\bullet$  to refresh;

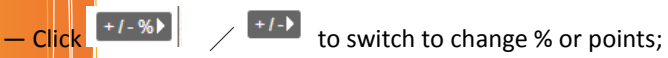

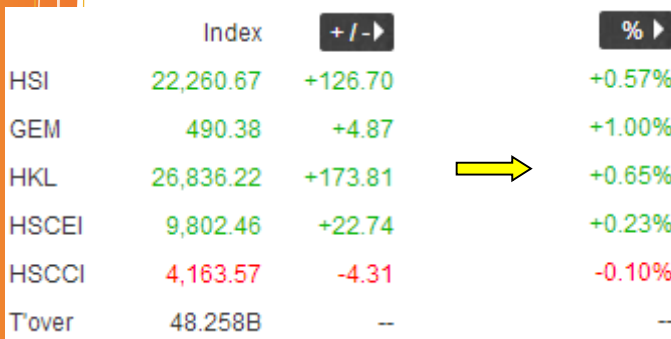

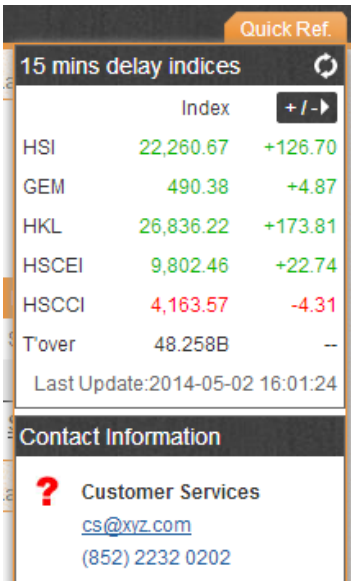

#### 2. Customer service email

#### **Contact Information**

**Customer Services** 7 cs@xyz.com (852) 2232 0202

# **3.2 Account History**

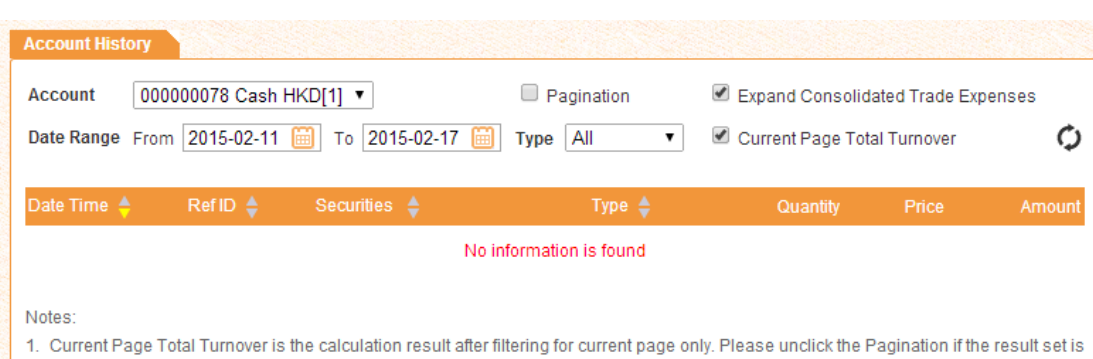

more than a page.

2. Current Page Total Turnover is for your reference after conditional filtering. Eventually results in statements shall prevail.

3. Consolidated Trading Expenses are including Buy/Sell Trade Fee Amendment and Buy/Sell Combine Commission (per day)

### Function : Check transaction records within a specified period

#### Operation :

- Account & Type: Click  $\blacksquare$  to filter out account records;
- $\triangleright$  Date range: Click  $\boxed{\blacksquare}$  to select date;
- Search result will auto load, including stock transaction, corporate action, cash in/out records, etc.
- Sort the results by clicking in each column (ascending/ descending orders);
- $\triangleright$   $\bullet$  : Manual refresh if necessary;
- $\triangleright$  **1** : Switch to other result pages;

Remarks: Only up to three months of history can be displayed

### 4 **Trade**

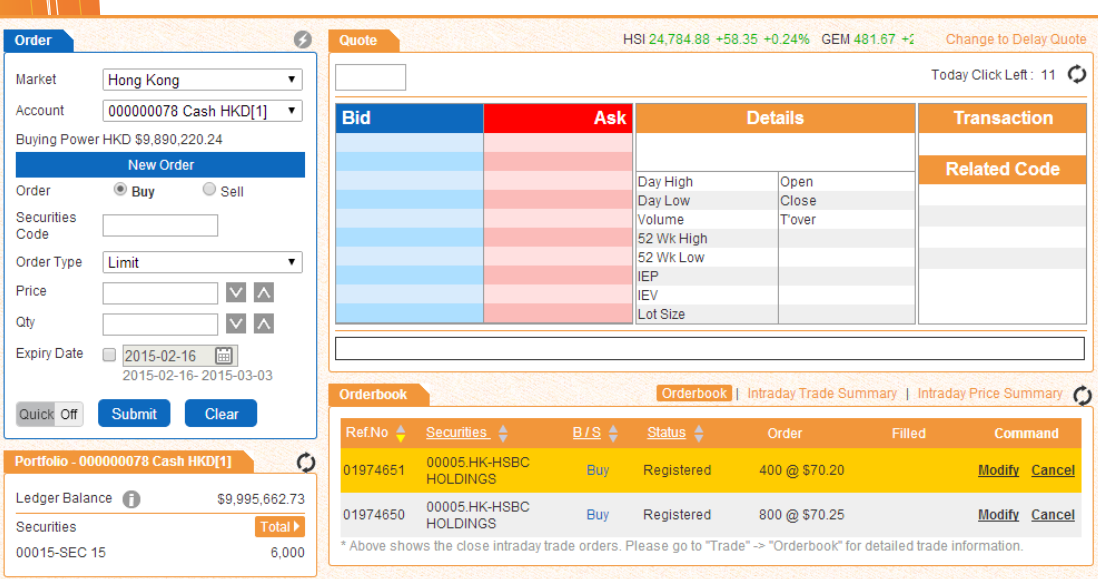

Above trading page is divided into the following main areas:

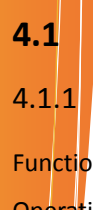

# **4.1 Stock Trading**

**4.1.1** Dealing ticket

Function : Create / modify / cancel orders

### Operation :

#### **Placing Order**

- 1.  $\left\langle \phi$ hoose Buy or Sell button
- 2. Enter order details, including stock code, order type (available order type is different for different brokers), price (click  $\blacksquare$  to next/previous price spread), quantity (click  $\blacksquare$  to change lot size or  $\blacksquare$  to choose  $m$ aximum buy [bound by buying power] / sell [bound by stock position]quantity]), expiry date (not available for all brokers, system saves the outstanding orders and send to market the next trading day, until it expires or fully executed)
- 4. Click  $\bullet$  to view hot keys.

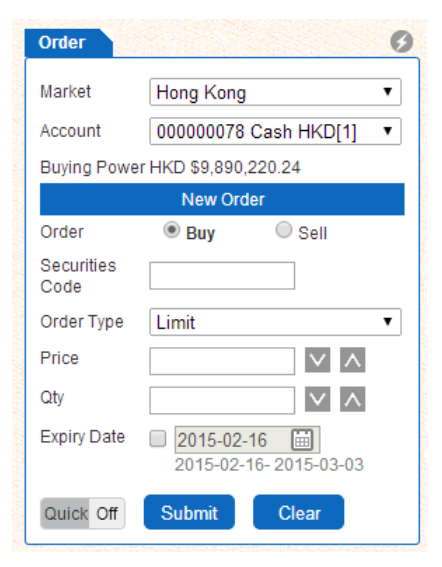

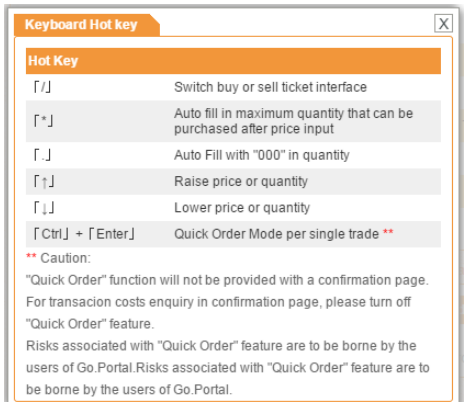

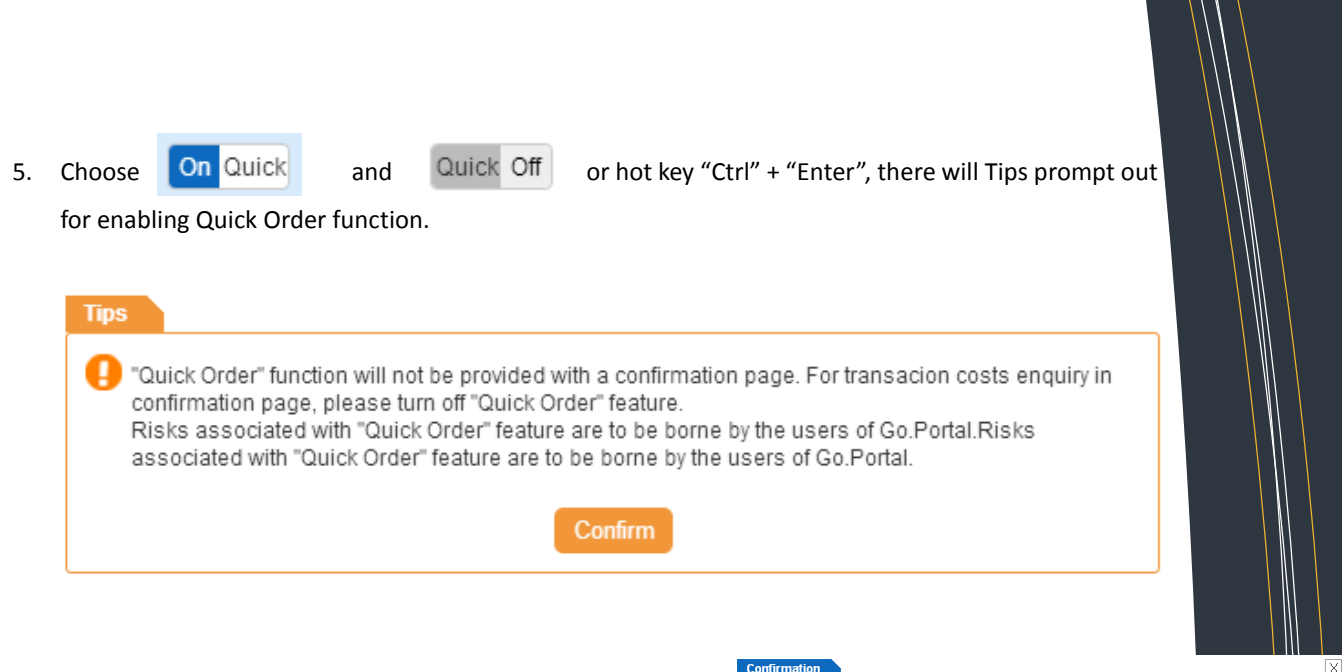

- 6. Click "**submit"** to send order, or **clear** to reset the ticket.
- **7.** Confirmation box pop-up. Click **Confirm** to proceed.

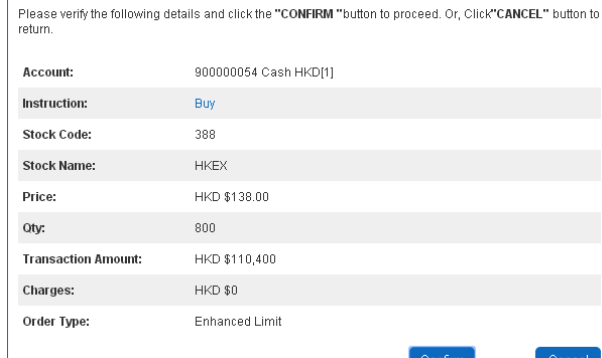

#### **Modify order**

- 1. In order book (simple mode: refer to #4.1.4, detailed mode: refer to #4.2), click **Modify**;
- 2. Ticket will show **modify** status, enter price & quantity;
- 3. Click **Submit** to submit, or **Back** to abort modify;

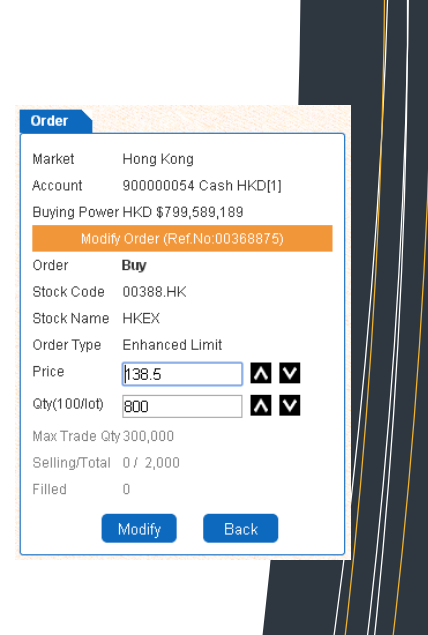

#### **Cancel order**

- 1. In order book (simple mode: refer to #4.1.4, detailed mode: refer to #4.2), click **Cancel**;
- 2. Ticket will show **cancel** status;
- 3. Click **Cancel** to submit, or **Back** to abort cancel.

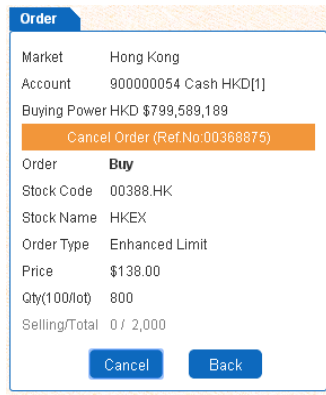

### 4.1.2 Teletext

Function : Show delayed snap-shot market data :

Operation

#### Brief mode

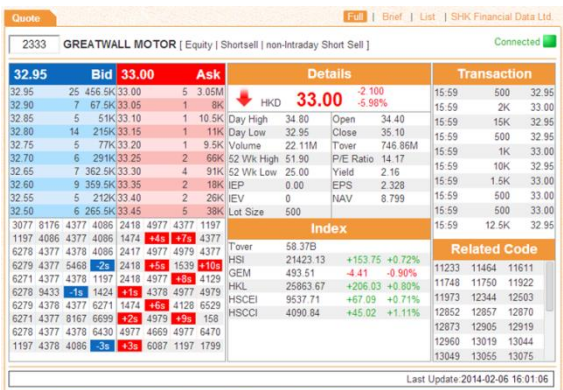

 $\triangleright$  Check connected indicator to confirm

normal connection;

Click Full | Brief | List | SHK Financial Data Ltd. to switch to full/ brief/ list mod, or viewing stock archive data provided by SHK Financial Data Ltd.

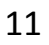

- $\triangleright$  List view
	- A list of stocks selected for viewing market data;
	- In two modes: **detail list** & **bid/ask list**

1. Detail list (with +/-%, bid/ask price, day hi/lo/open/close, vol & turnover):

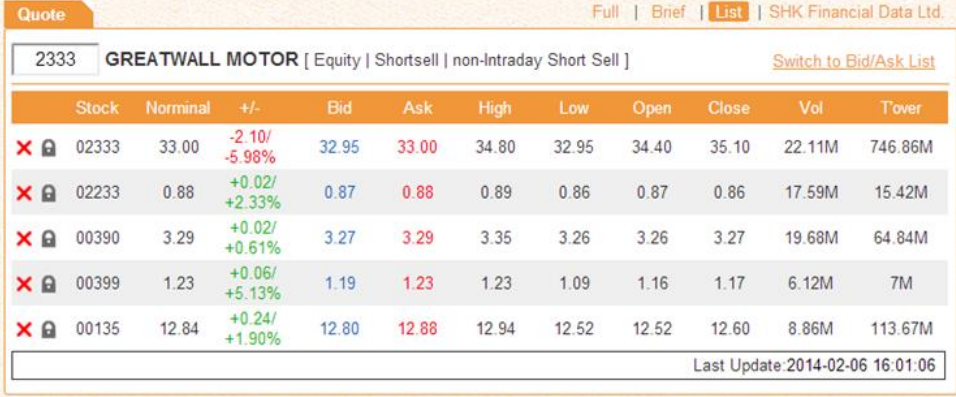

■ 2. Bid/Ask list (with details of 5 spreads in bid/ask queue, click the stock price to bring it to dealing ticket;

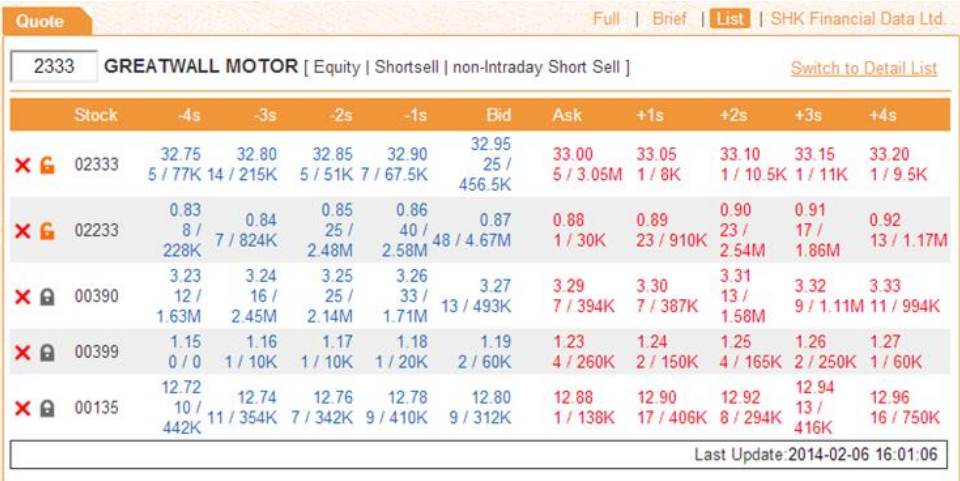

- Click  $\times$  to remove & lock that stock respectively;
- Saving the collection of stocks in this list view for next login is NOT available;
- 2. Snap-shot (delay)
- Market quote will not auto update, user need to type-in stock code each time;
- Most functions in streaming quote is inapplicable, except

clicking price in bid/ask queue to bring the price to ticket

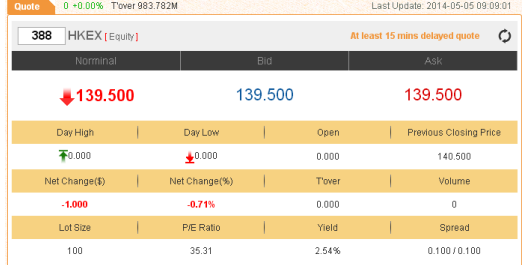

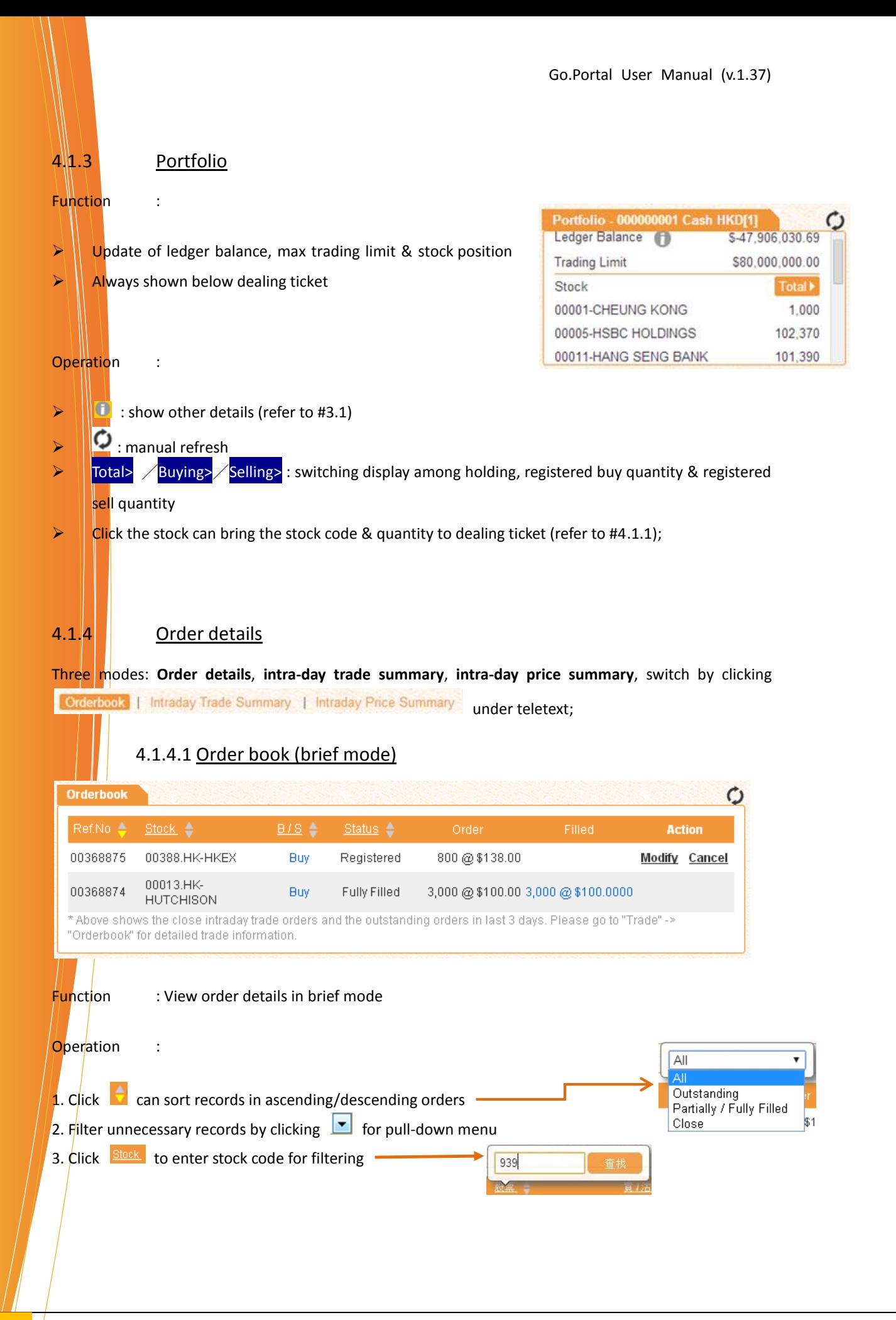

4. In **Action** column, click **Modify/Cancel** to modify or cancel order

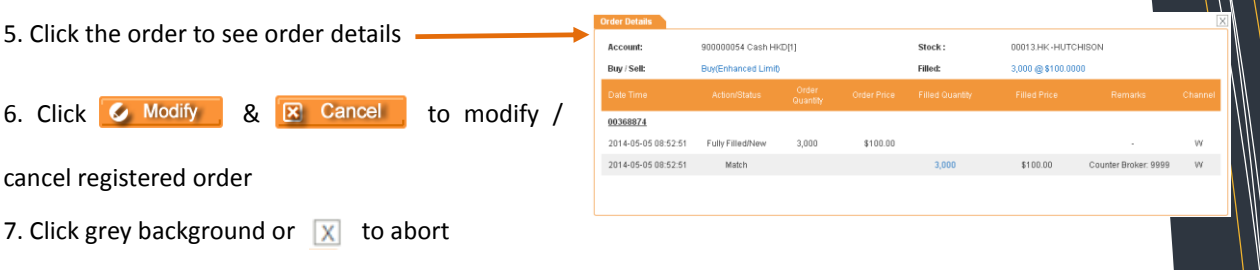

#### 4.1.4.2 Intra-day Trade Summary

Function : For each stock, display buy & sell average price (to 4 decimal places) & executed quantity

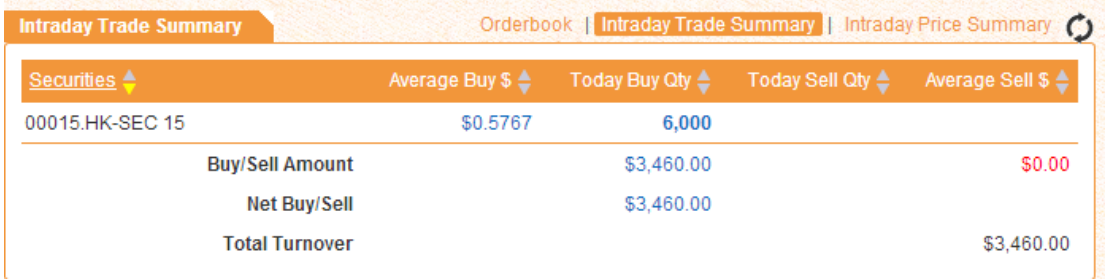

#### Operation :

1. Click  $\leftarrow$  to sort details in ascending/ descending order;

#### 4.1.4.3 Intra-day Price Summary

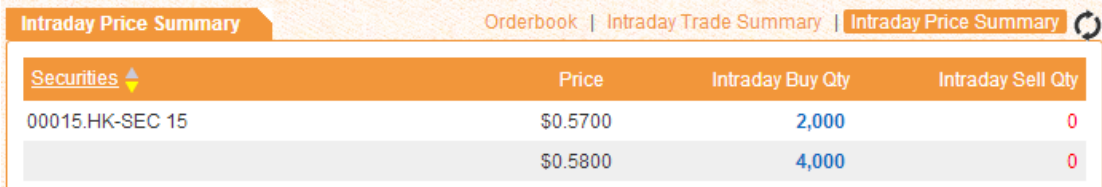

Function : For each stock, displaying buy/ sell quantity for each price spread

Operation :

 $\triangleright$  Click **th** to sort details in ascending/ descending order;

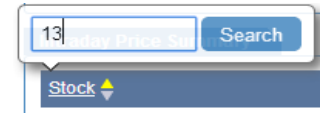

 $\triangleright$  Click Stock to enter stock code in pop-up box to see details of that stock only

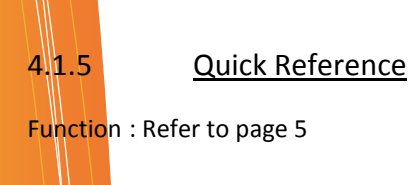

Operation: Refer to page 5

Quick Ref 15 mins delay indices  $\ddot{\mathbf{C}}$ Index  $+1-$ **HSI** 22,260.67  $+126.70$ 490.38 GEM  $+4.87$ **HKL** 26,836.22  $+173.81$ **HSCEI** 9,802.46  $+22.74$ **HSCCI** 4,163.57  $-4.31$ 48.258B T'over  $\sim$ Last Update: 2014-05-02 16:01:24 Contact Information ? Customer Services cs@xyz.com (852) 2232 0202

# 5 **Order History (Detailed Mode)**

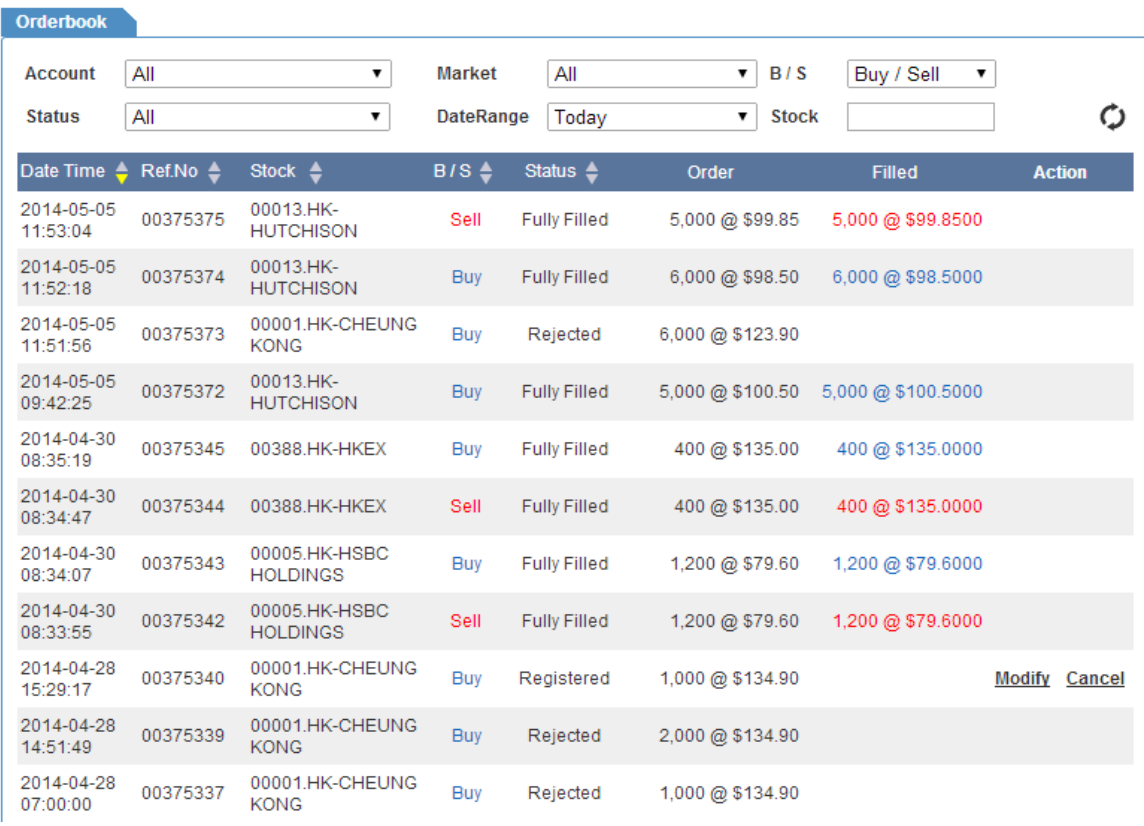

#### Function : Show transaction records in detail

### Operation :

- $\triangleright$  Same as #4.1.4, while more filters are available;
- $\triangleright$  Filter unnecessary records with **a**nd select applicable items;

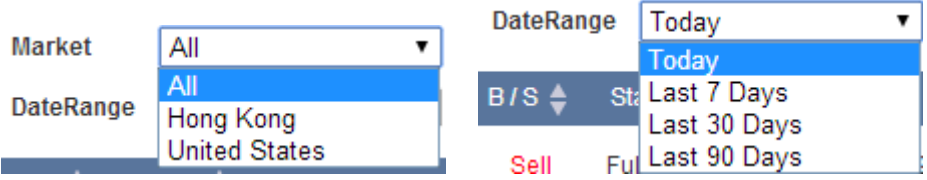

# 7 **FAQ**

### 1) What are the definitions of different order types in dealing ticket?

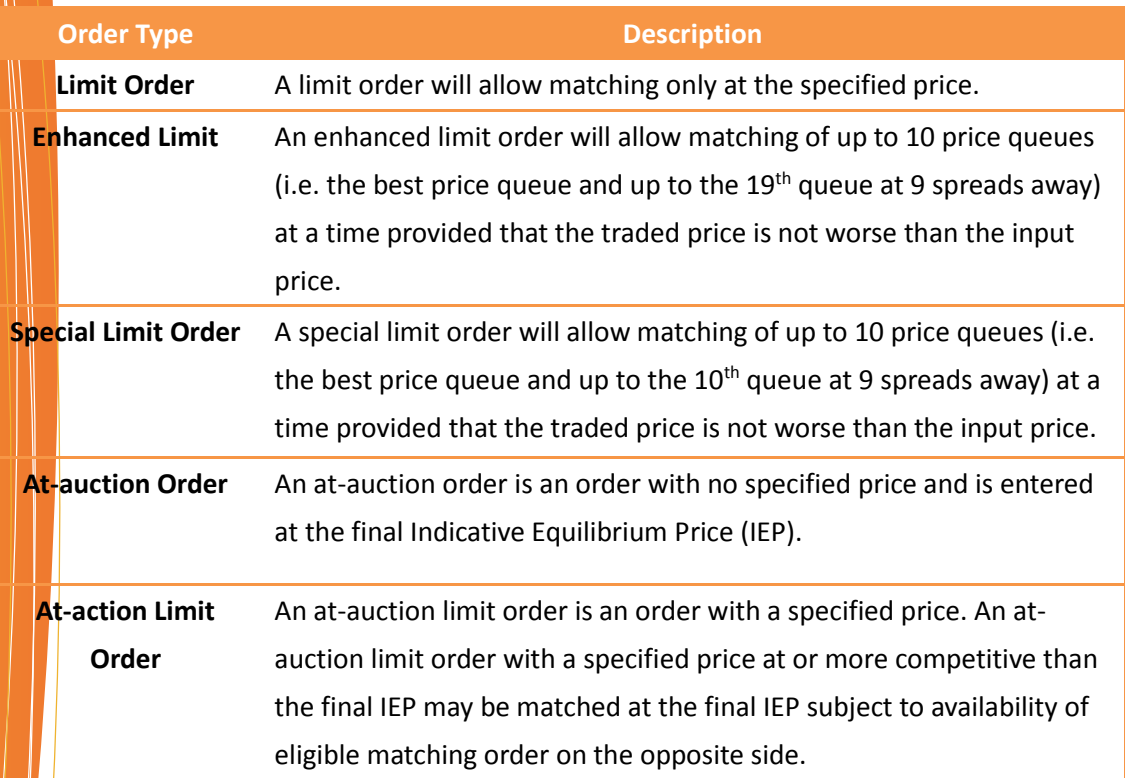

2) When using Internet Explorer 8 or latest version of browser, incompatible problems arise during login. How to solve this problem?

Open Internet Explorer 8 browser

Click F12 (Developer tools)

Choose Internet Explorer 8 (Browser model)

Close F12 (Developer tools)

Close Internet Explorer 8 browser

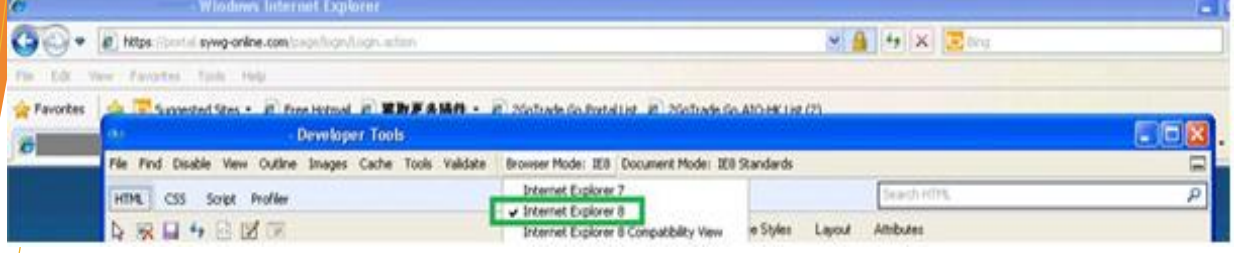

3) When using Google Chrome and it is too slow, how to solve the problem? Suggestion:

Enter **chrome://settings/** in the address input bar of Google Chrome, or click  $\equiv$  on right hand side.

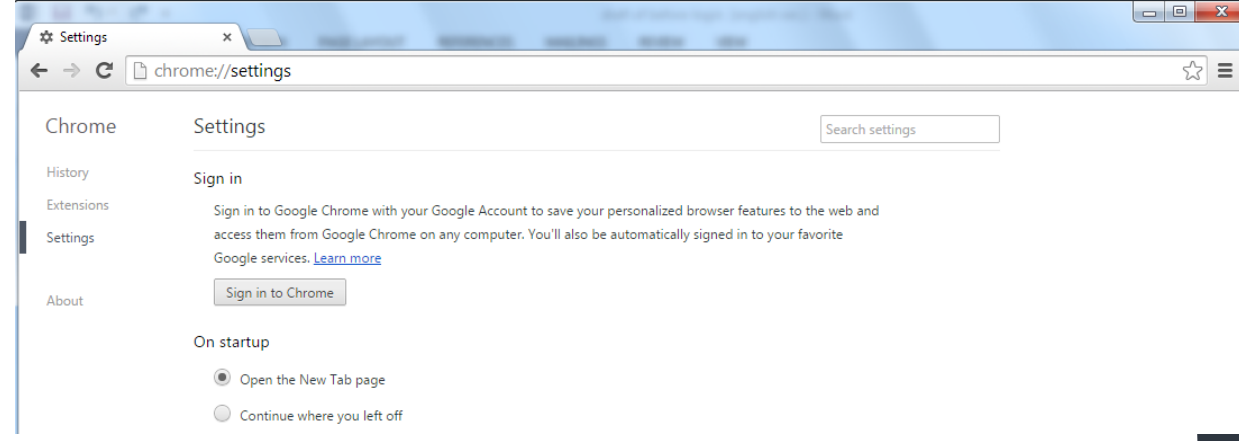

Click Show advanced settings at the bottom of setting page.

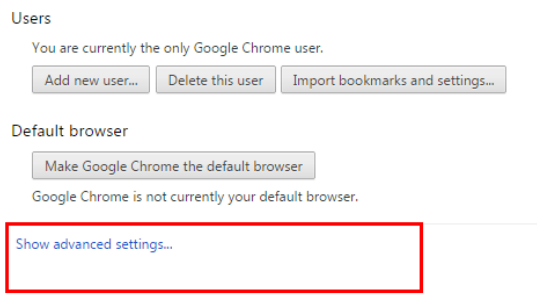

Enter System, leave the box besides 'Use hardware acceleration when available' blank, restart Google Chrome to activate the function.

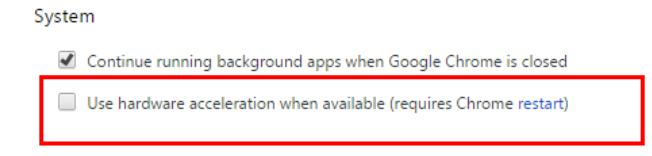

4) What can I do if I've forgotten my login name and / or password?

### **Forget password ONLY**

Click the link into Forgot password at login page.

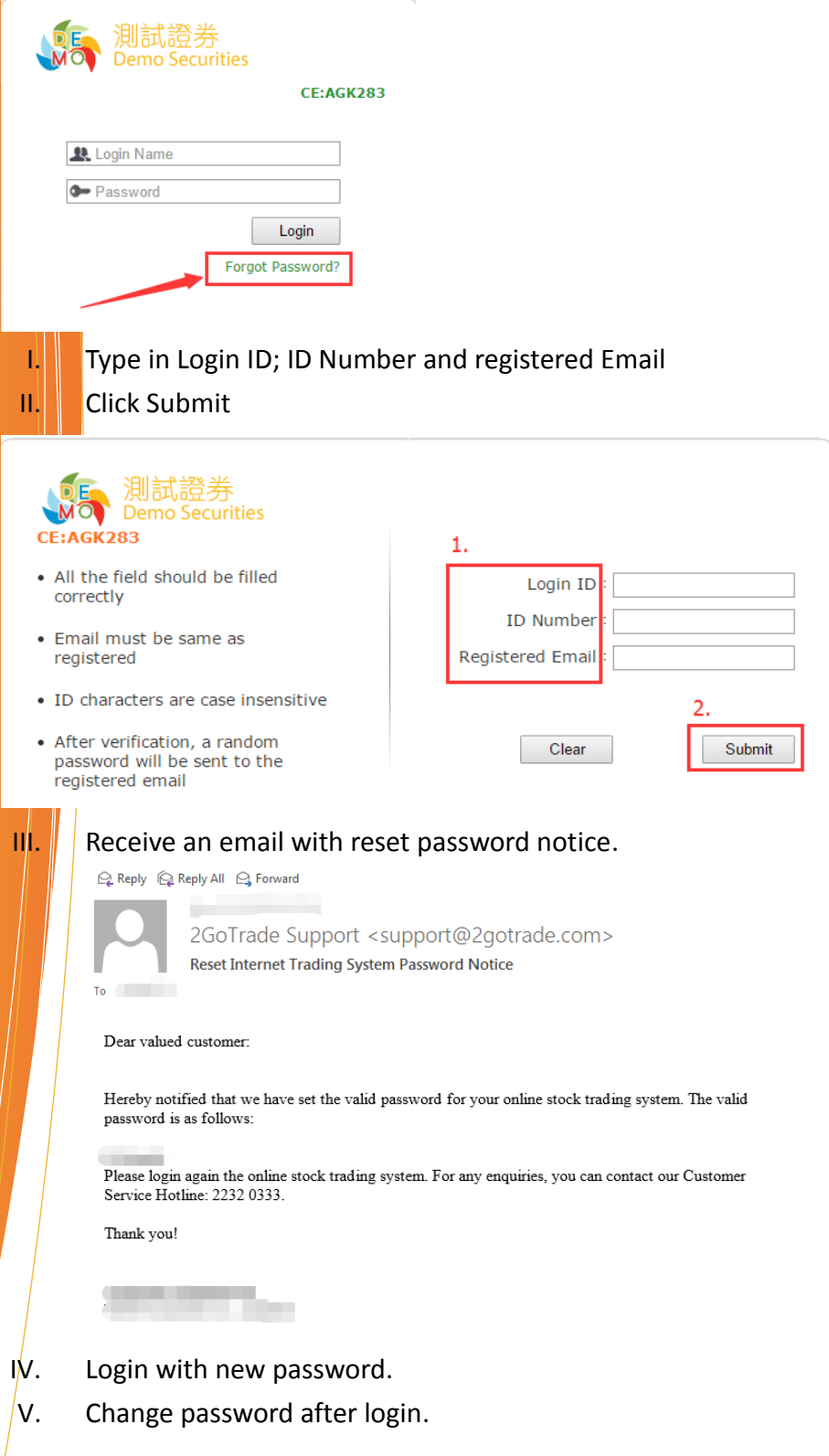

#### **Forgot Login name ONLY**

I. Please contact with Topper Dragon for login name.

#### **Forgot BOTH login name and password**

- I. Please contact with Topper Dragon for login name.
- II. Next follows apply for "forgot password" procedure.
- 5) How to check my account summary?

Please click on the  $\Box$  icon and the summary window will pop up.

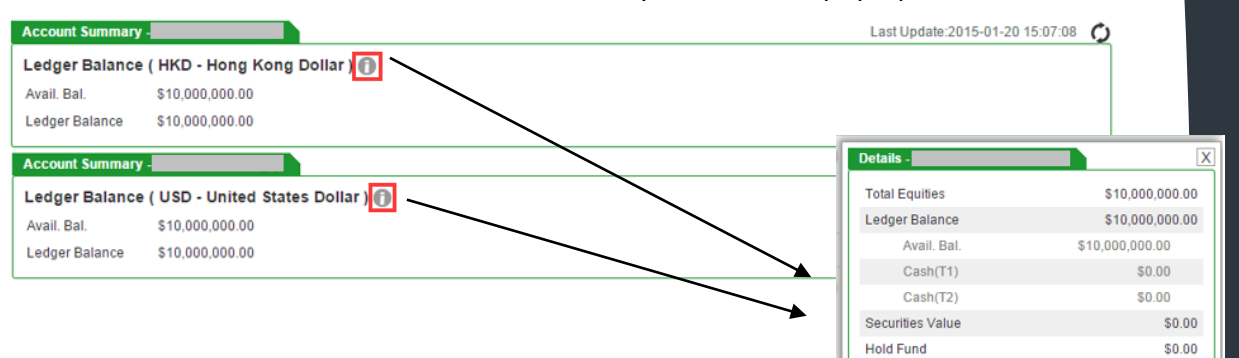

6. How to process "Buy" / "Sell" function?

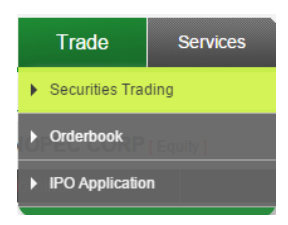

- A. Choose market
- B. Enter securities code
- C. Choose order type
- D. Enter price and quantity
- E. Click "Submit"

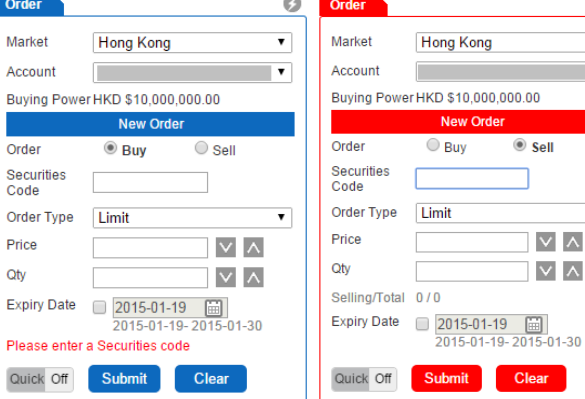

Lockup Cash **Trading Limit** 

**Buying Power** 

 $$0.00$ 

\$0.00 \$10,000,000.00

 $\circ$  Sell

 $\vee$   $\wedge$  $|v| \wedge |x|$ 

 $\bullet$ 

÷

 $\overline{\phantom{0}}$ 

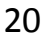

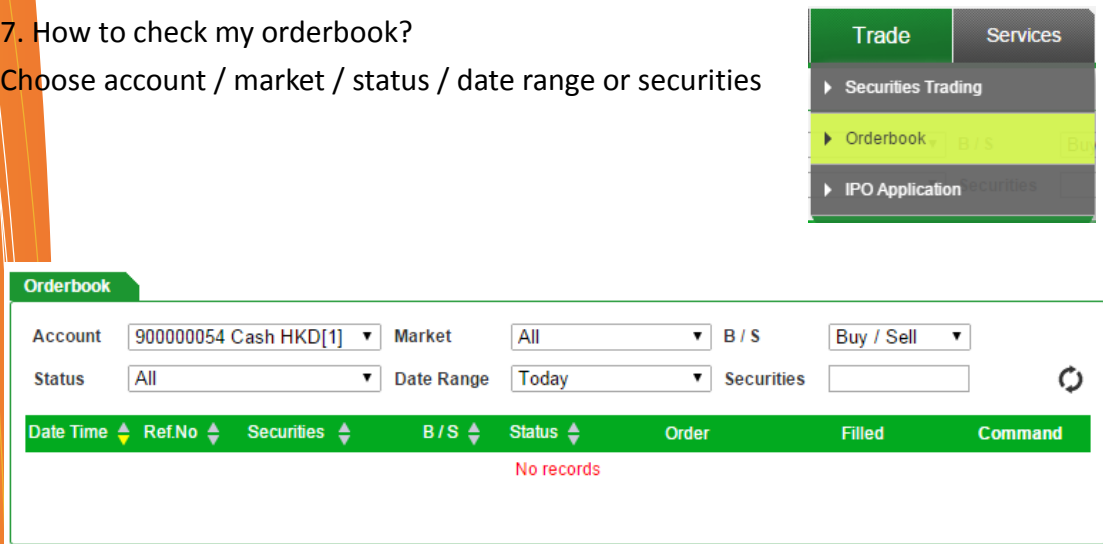

### 8. Java issue

If you face issues with Java, please update your java to latest version at [http://www.java.com.](http://www.java.com/)

# 8 **Contact Us**

Feel free to contact GoTrade for technical support!

Tel : (852) 2232 0300

Email : [support@2gotrade.com](mailto:support@2gotrade.com)

**- THE END -**

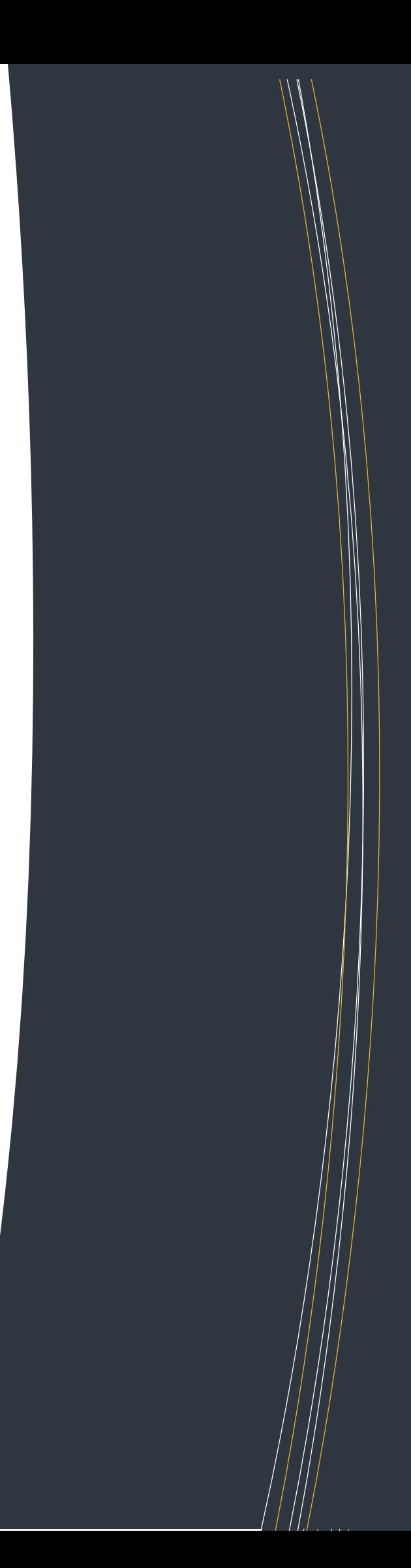